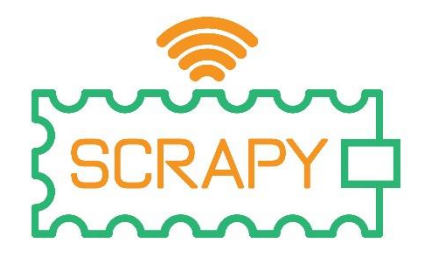

# 2023

# Manual de Utilização do SCRAPY Coder Número do projeto: **2021-1-FR01-KA220-SCH-000031617**

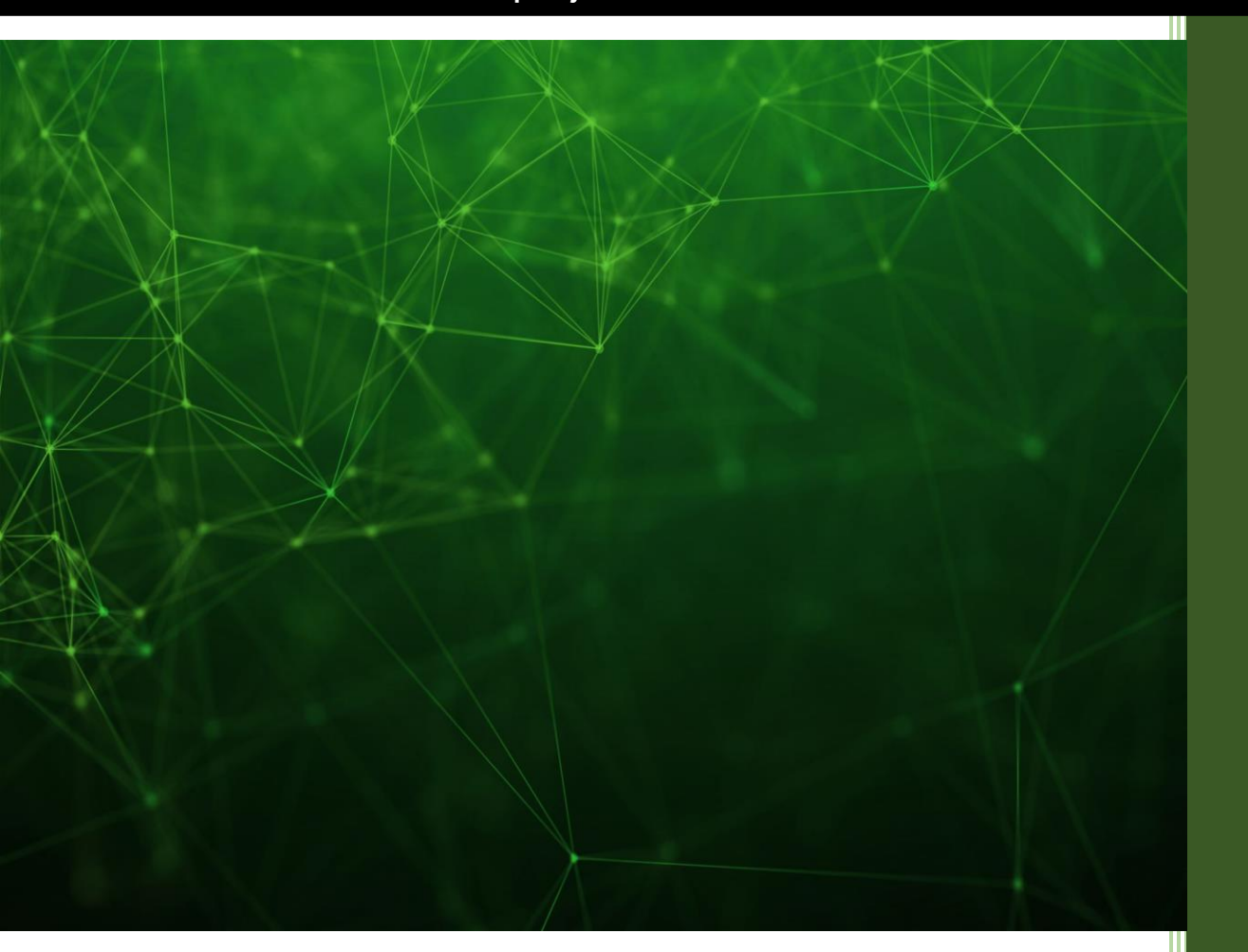

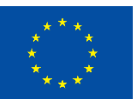

**Co-funded by** the European Union

O apoio da Comissão Europeia à produção desta publicação não constitui uma aprovação do seu conteúdo, que reflecte apenas as opiniões dos autores, e a Comissão não pode ser responsabilizada por qualquer utilização que possa ser feita da informação nela contida.

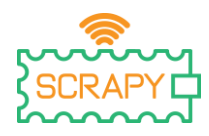

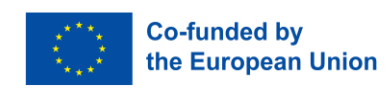

# Índice

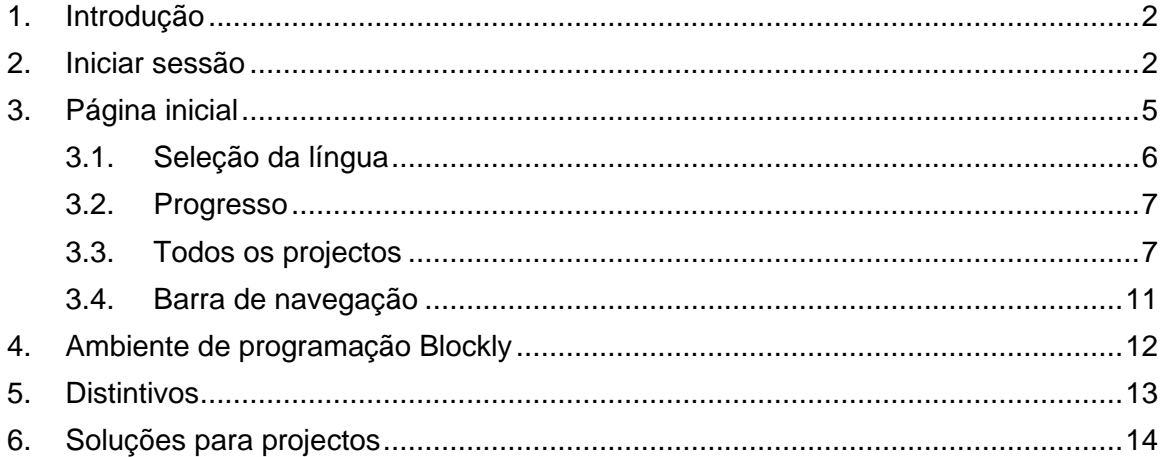

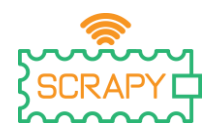

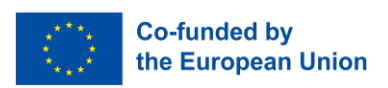

### <span id="page-2-0"></span>**1. Introdução**

O [SCRAPY Coder](https://coder.scrapykit.eu/) é uma aplicação de programação drag & drop, concebida especificamente para alojar uma série de projectos DIY baseados no Kit SCRAPY. O ambiente de programação é desenvolvido utilizando [o Google Blockly,](https://developers.google.com/blockly) com vários blocos de código personalizados para servir os requisitos da eletrónica, dos sensores e dos componentes do Kit.

Utilizando o Coder, um utilizador interessado pode programar vários dispositivos electrónicos de bricolage, aprendendo ao mesmo tempo conceitos de computação física e paradigmas de eletricidade e circuitos. O Coder dá ainda a possibilidade ao utilizador de criar os seus próprios projectos e programá-los utilizando o ambiente de codificação.

Este manual do utilizador ajudará os utilizadores e os educadores a iniciarem-se no SCRAPY Coder, a compreenderem as suas várias funcionalidades e características e, finalmente, a familiarizarem-se com o ambiente de programação Blockly, a fim de implementarem os projectos do Coder e os seus próprios projectos.

#### <span id="page-2-1"></span>**2. Iniciar sessão**

O acesso ao SCRAPY Coder pode ser feito visitando o sítio Web do projeto [\(w](http://www.scrapykit.eu/)ww.scrapykit.eu) e clicando simplesmente no botão "Coder" na página inicial.

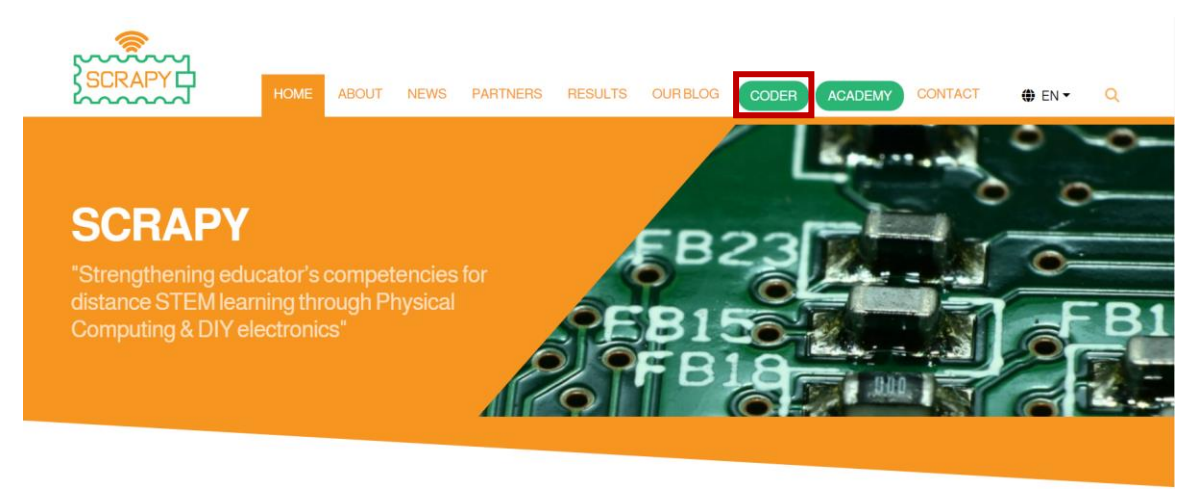

Em alternativa, os utilizadores podem utilizar o seguinte URL: www.coder.scrapykit.eu.

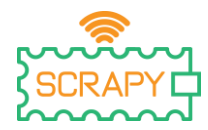

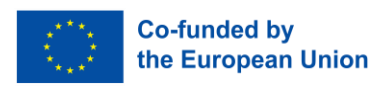

Os primeiros utilizadores têm de criar uma conta. Na página de início de sessão, basta clicar no botão "Registar".

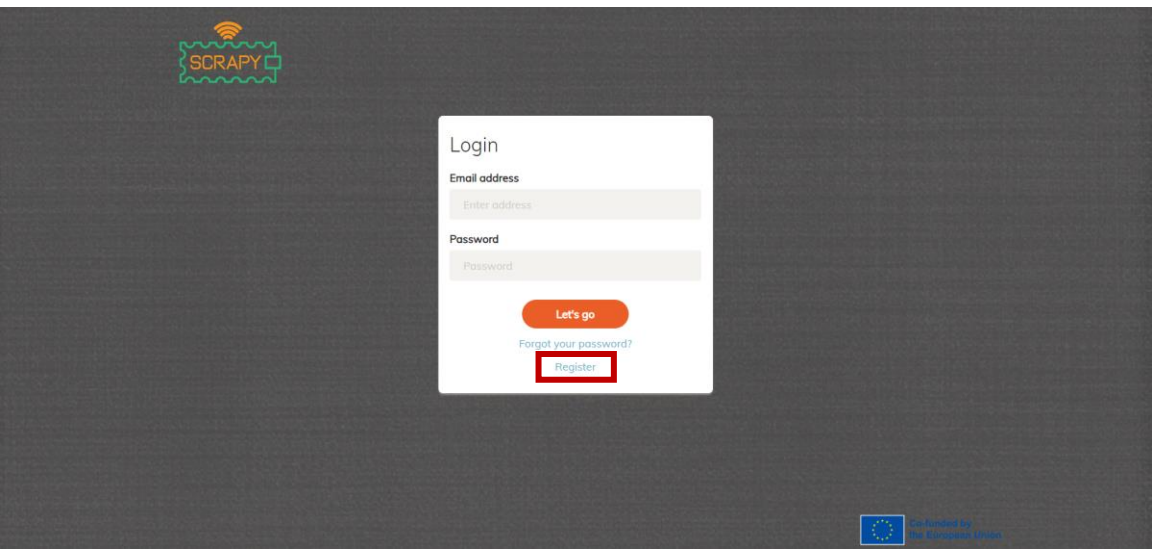

Preencha os seus dados e clique em "Registar".

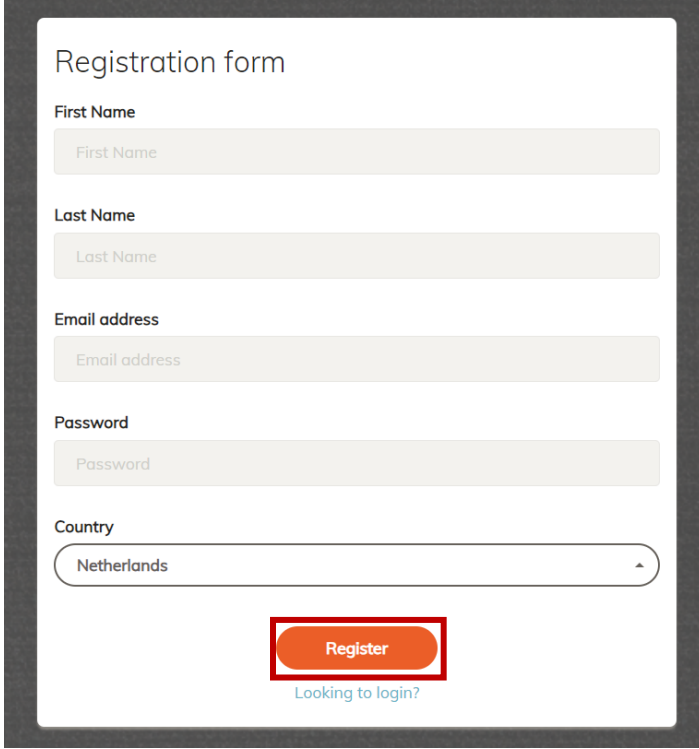

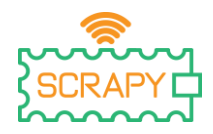

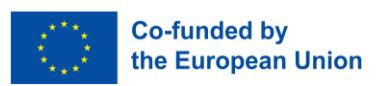

Após um registo bem sucedido, aparecerá uma mensagem pop-up. Clique em "OK" e aceda à página de início de sessão clicando em "Looking to login?". Além disso, será enviada uma mensagem de correio eletrónico de confirmação para a sua caixa de entrada, verificando o seu registo.

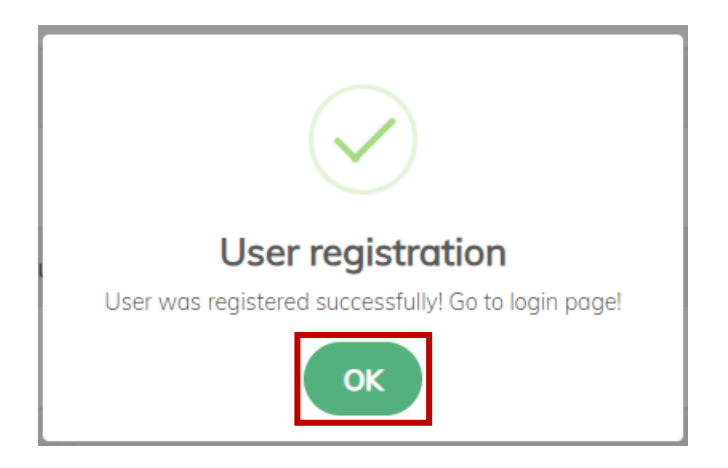

Na página de início de sessão, introduza o seu endereço de correio eletrónico e a sua palavra-passe e clique em "Let's go" (Vamos).

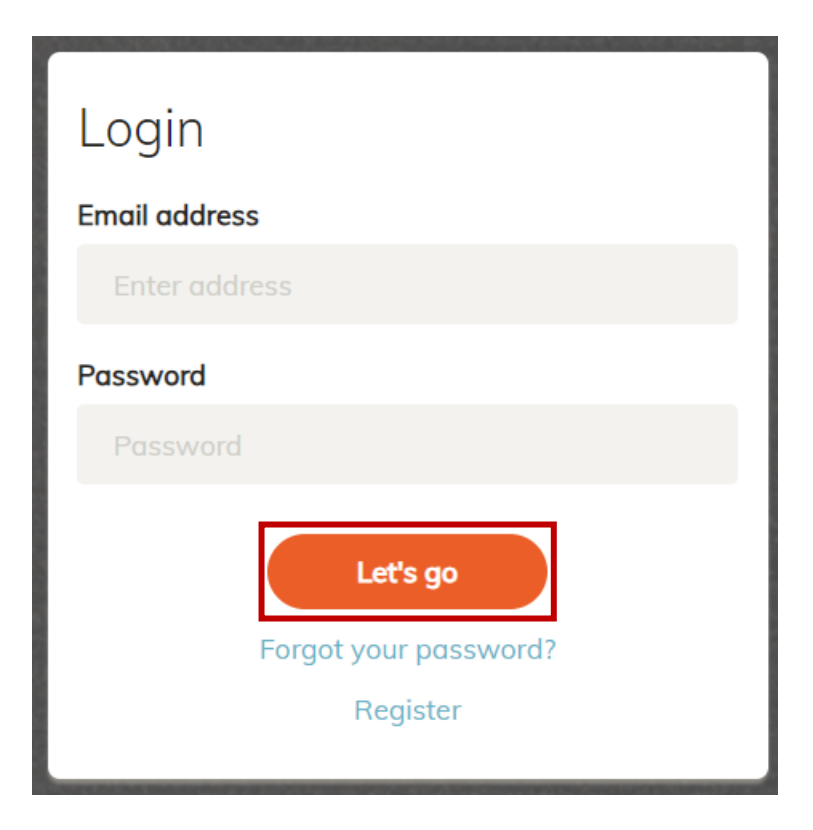

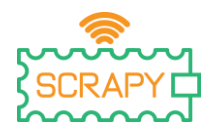

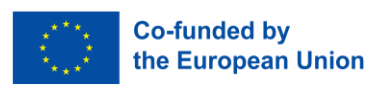

Caso se tenha esquecido da sua palavra-passe, basta clicar em "Esqueceu-se da sua palavra-passe?" e será redireccionado para a página de reposição da palavra-passe. Aí, insira o seu endereço de correio eletrónico e clique em "Repor". Chegará à sua caixa de correio eletrónico um e-mail com mais instruções.

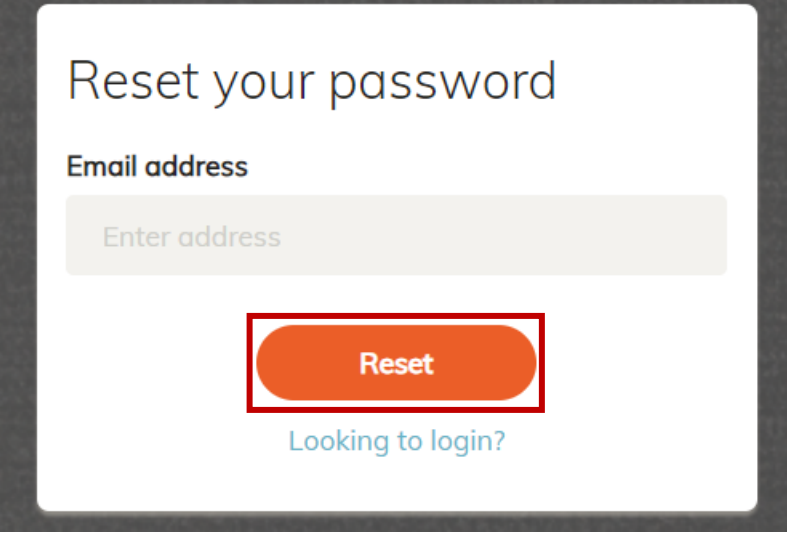

# <span id="page-5-0"></span>**3. Página inicial**

Depois de iniciar sessão com sucesso na sua conta, será redireccionado para a página inicial do Coder. Aí, será apresentada a lista de projectos disponíveis, juntamente com as opções de seleção de idioma, o estado de progresso e algumas outras informações. A maioria das funcionalidades do Coder pode ser acedida através do painel de navegação no lado esquerdo da página inicial.

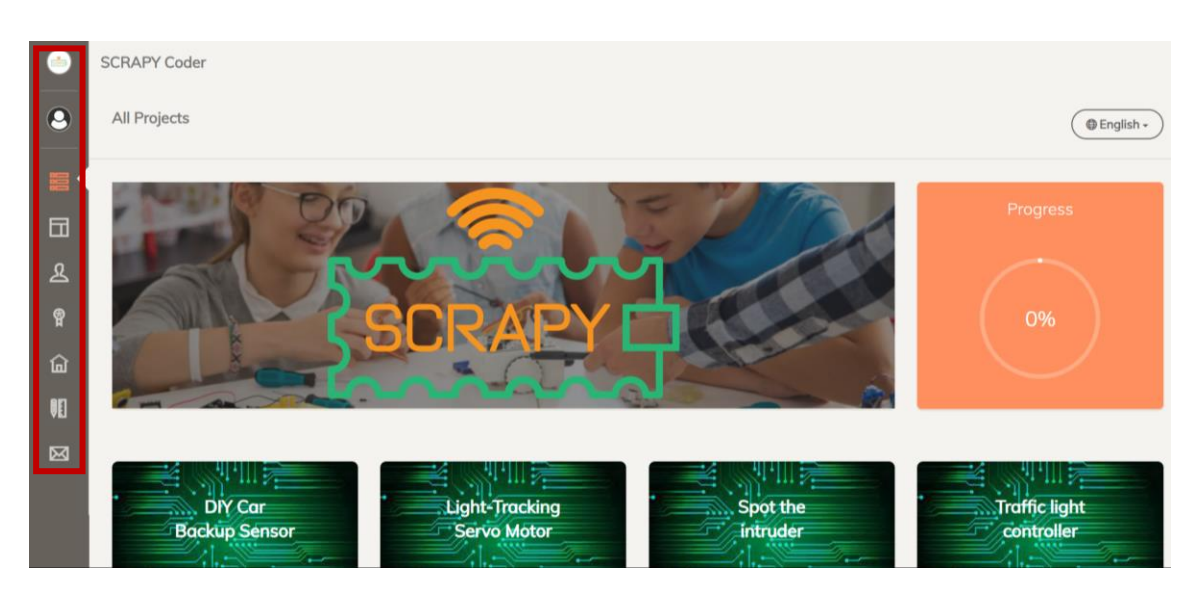

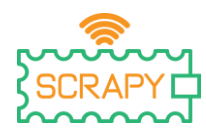

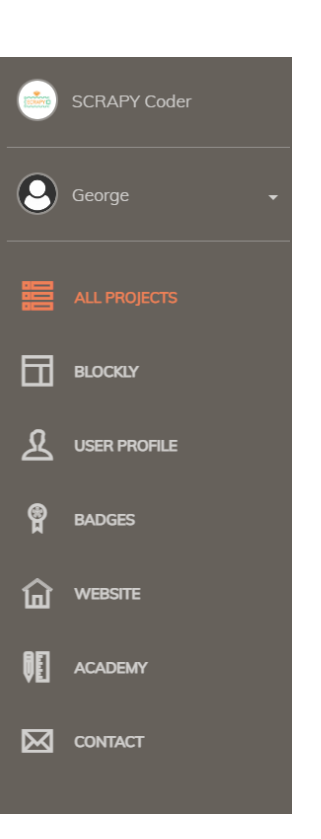

#### <span id="page-6-0"></span>3.1. Seleção da língua

No canto superior direito, existe um seletor de idiomas. Basta clicar nele e escolher o seu idioma preferido. O SCRAPY Coder é fornecido em seis línguas: Inglês, Grego, Francês, Português, Croata e Holandês.

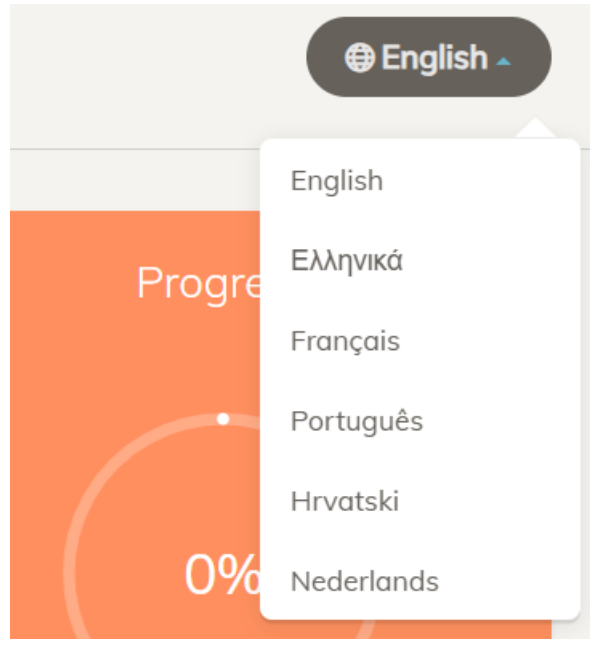

*Este projeto foi financiado com o apoio da Comissão Europeia. Esta publicação [comunicação] reflecte apenas* 6 *as opiniões do autor e a Comissão não pode ser responsabilizada por qualquer utilização que possa ser feita da informação nela contida.*

**Co-funded by** the European Union

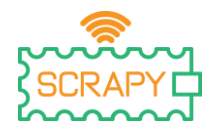

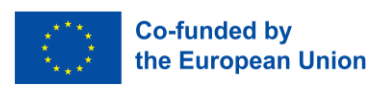

#### 3.2. Progresso

<span id="page-7-0"></span>Diretamente sob o seletor de idiomas, existe uma roda de progresso. Sempre que concluir um projeto, a percentagem aumenta até atingir 100% de conclusão.

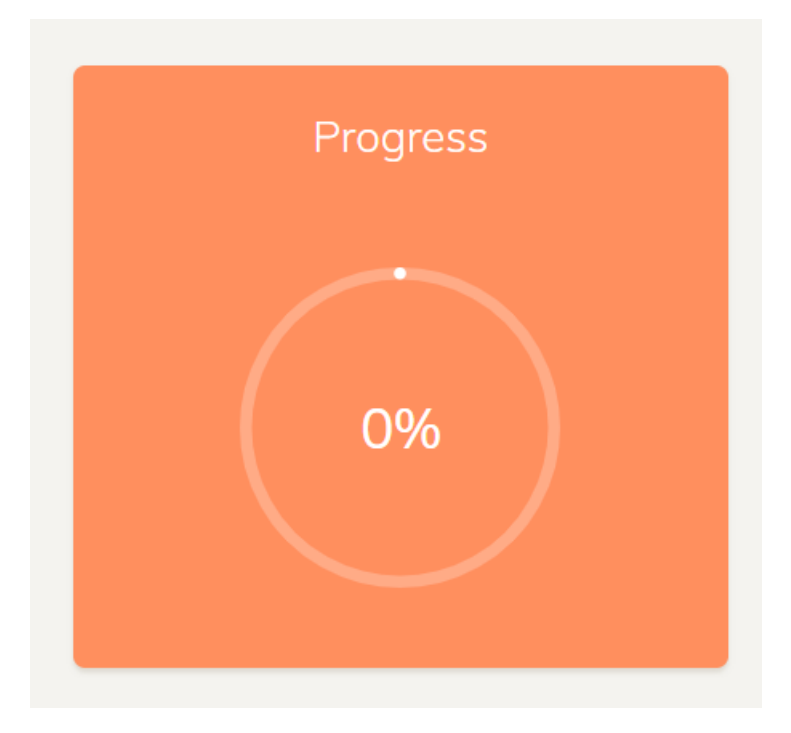

#### 3.3. Todos os projectos

<span id="page-7-1"></span>O Coder dá acesso a 12 projectos DIY, utilizando a eletrónica, os sensores e outros componentes do SCRAPY Kit. Todos os projectos são de acesso livre, bastando clicar no botão "Abrir".

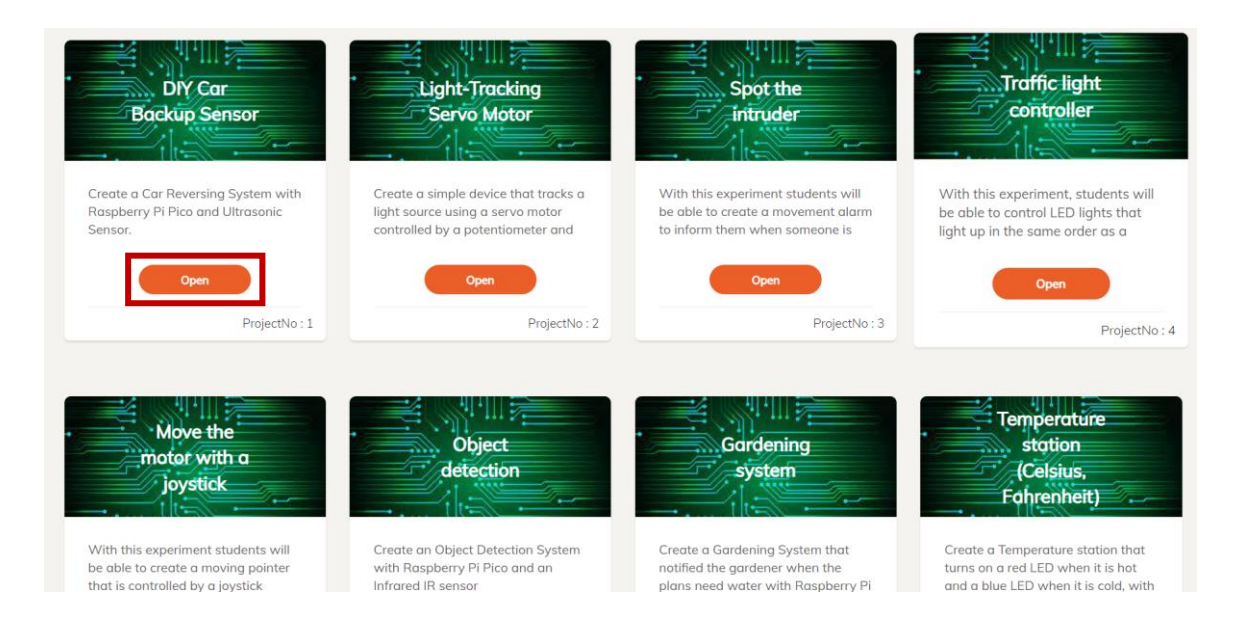

*Este projeto foi financiado com o apoio da Comissão Europeia. Esta publicação [comunicação] reflecte apenas* 7 *as opiniões do autor e a Comissão não pode ser responsabilizada por qualquer utilização que possa ser feita da informação nela contida.*

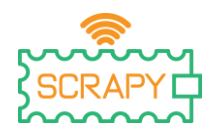

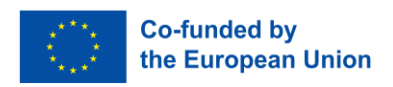

Ao clicar no botão "OPEN", o utilizador será direcionado para o ambiente de codificação deste projeto específico.

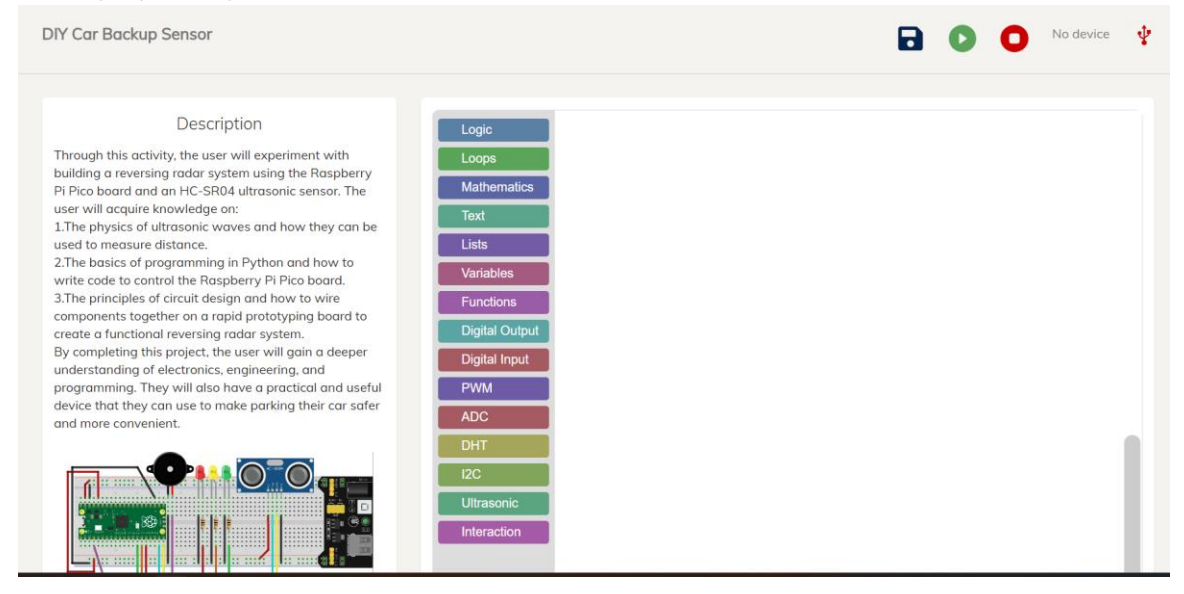

Aí, o utilizador pode ver o ambiente de codificação do Blockly, uma descrição do projeto e um guia passo-a-passo para a implementação do projeto.

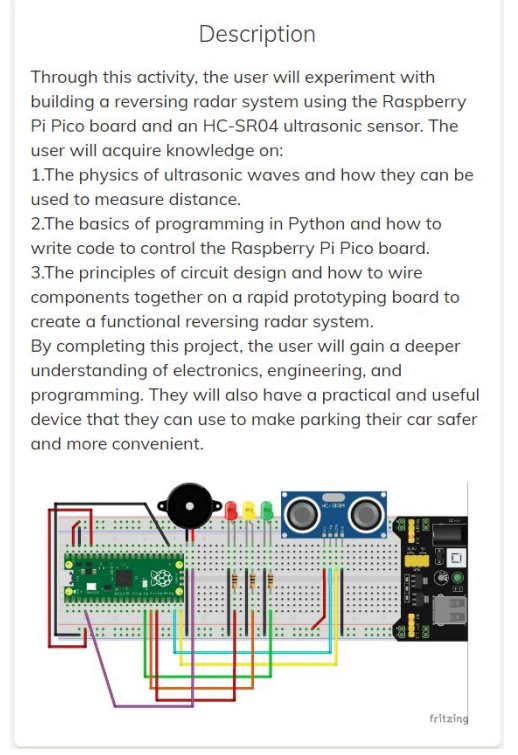

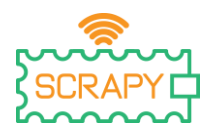

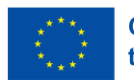

#### Step by Step

Connect the HC-SR04 ultrasonic sensor to the Raspberry Pi Pico board using connection wires.

Raspberry Pi Pico Board: GP15: Trigger pin of the HC-SR04 sensor GP14: Echo pin of the HC-SR04 sensor GP10: Positive pin of the green LED GP11: Positive pin of the orange LED GP12: Positive pin of the red LED GP2: Positive pin of the buzzer GND: Ground pin of the board

HC-SR04 Sensor:

VCC: Connect to 5V power source. GND: Connect to GND of Raspberry Pi Pico board Trig: Connect to GP15 of Raspberry Pi Pico board Echo: Connect to GP14 of Raspberry Pi Pico board

**Next** 

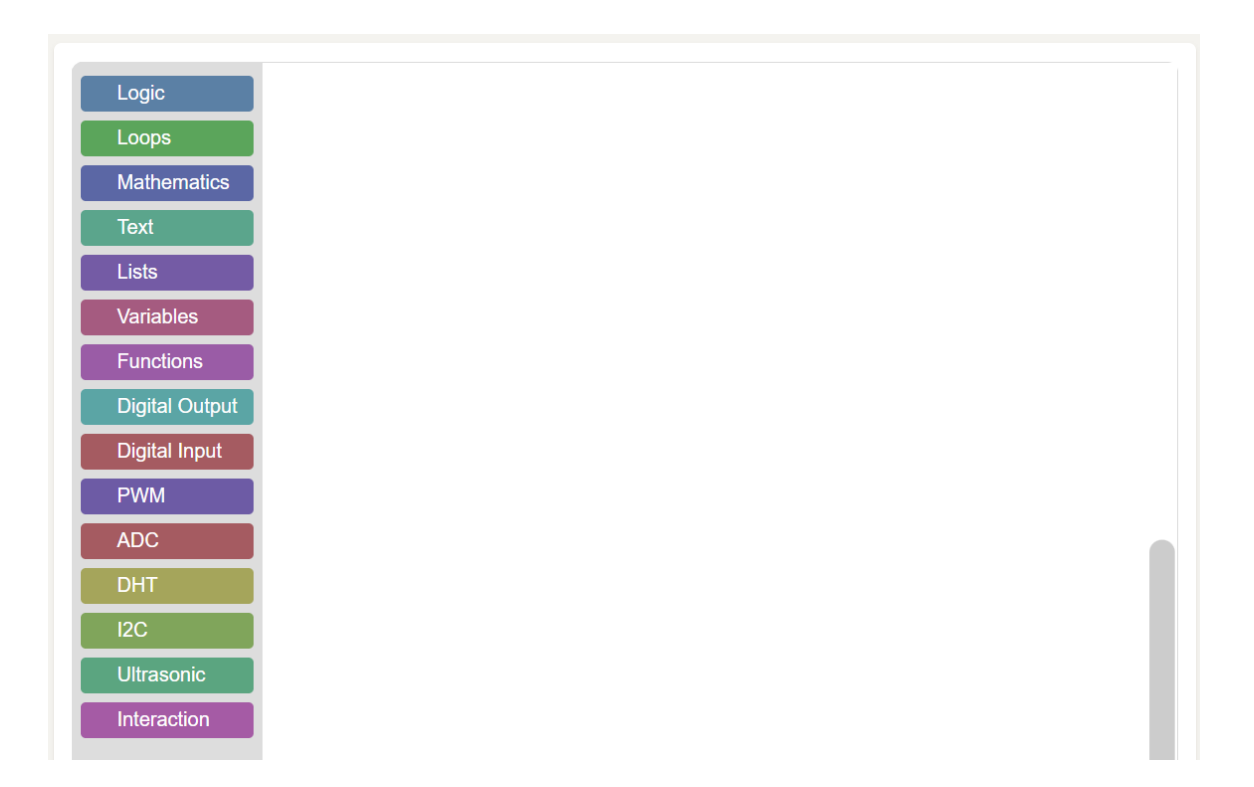

Além disso, existem algumas opções no canto superior direito relacionadas com a conetividade do Raspberry Pi Pico.

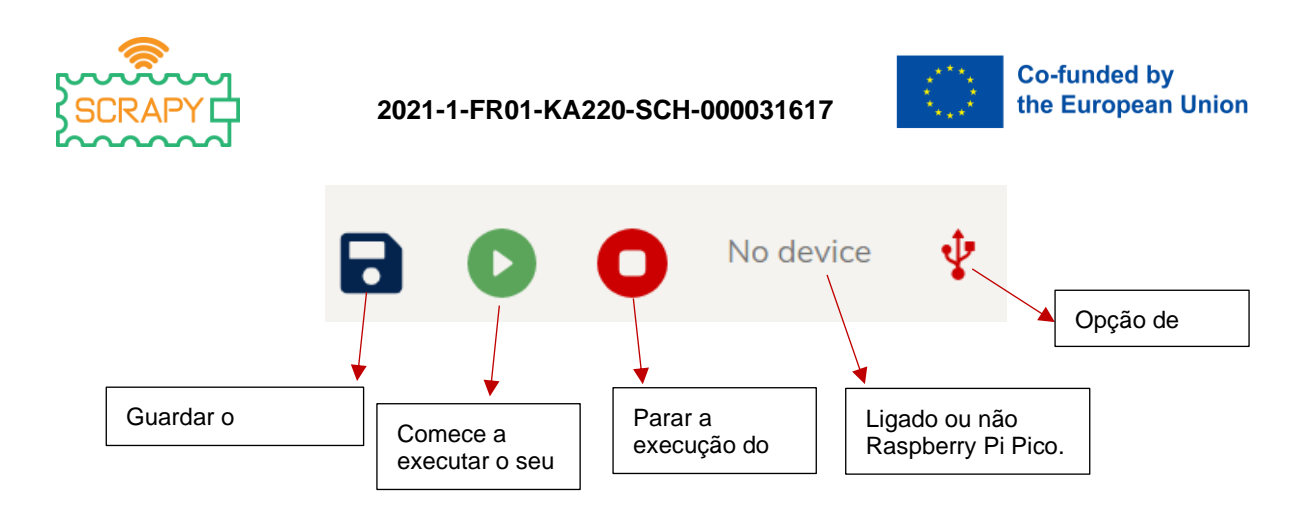

Para fazer o Coder interagir com o mundo físico, é necessário ligar o Raspberry Pi Pico. O primeiro passo é garantir que o teu Pico tem o firmware instalado. Consulte as páginas 12-19 do Manual do kit SCRAPY se não tiver a certeza de como o fazer. Certifique-se de que fecha a aplicação Thonny Python. Em seguida, vá para o projeto da sua escolha e clique no ícone da opção Device (Dispositivo).

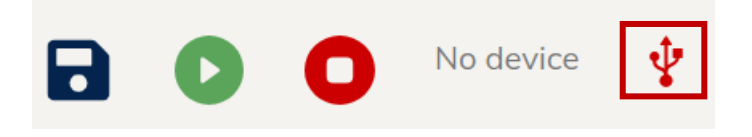

Aparece uma lista de todos os dispositivos disponíveis, ligados ao computador. Seleccione o dispositivo chamado Board CDC. Em seguida, clique em "Ligar".

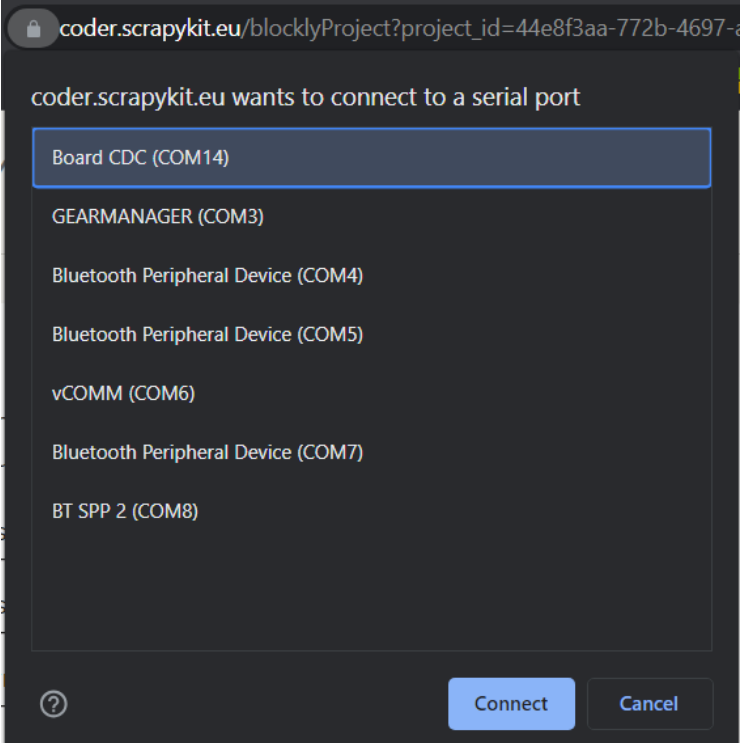

*Este projeto foi financiado com o apoio da Comissão Europeia. Esta publicação [comunicação] reflecte apenas* 10 *as opiniões do autor e a Comissão não pode ser responsabilizada por qualquer utilização que possa ser feita da informação nela contida.*

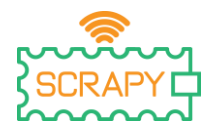

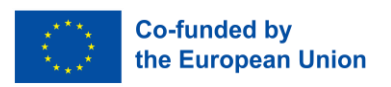

Receberá uma mensagem a indicar que o dispositivo está ligado, que também pode ser vista no canto superior direito.

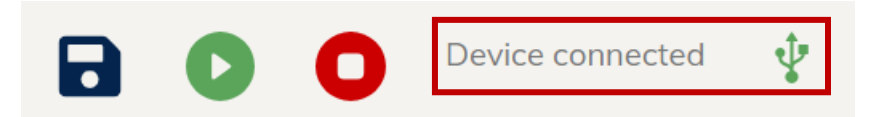

Agora, está pronto para começar a construir o seu código para o projeto da sua escolha. Quando estiver pronto, clique no botão Reproduzir e veja o que acontece no mundo físico. Receberá também uma mensagem a indicar que o seu programa está a ser executado. Se precisares de parar o teu programa, basta clicares no botão Parar.

#### 3.4. Barra de navegação

<span id="page-11-0"></span>A barra de navegação à esquerda oferece um acesso rápido a várias funcionalidades e informações relacionadas com o Codificador, bem como com o projeto SCRAPY.

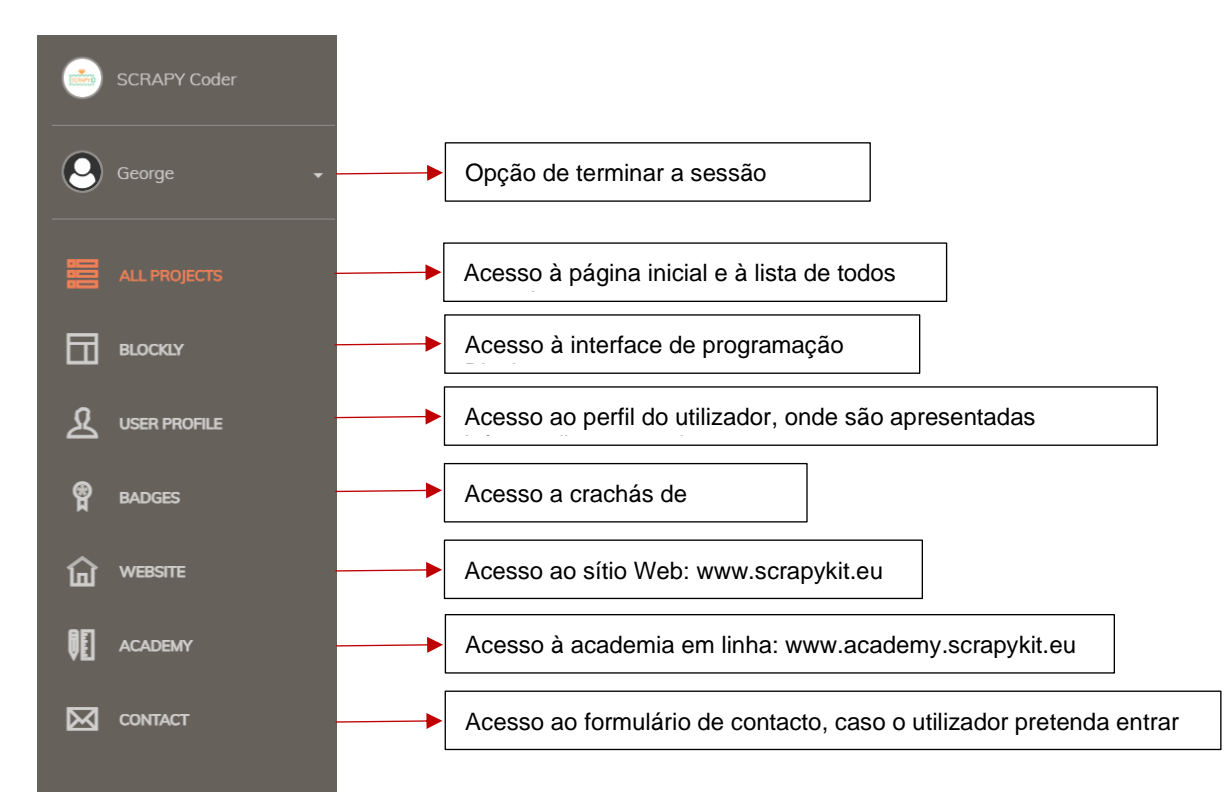

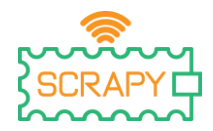

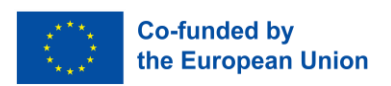

### <span id="page-12-0"></span>**4. Ambiente de programação Blockly**

O acesso ao ambiente de programação Blockly pode ser feito através da barra de navegação à esquerda, clicando simplesmente em "BLOCKLY". A aplicação redireccionálo-á para a seguinte interface:

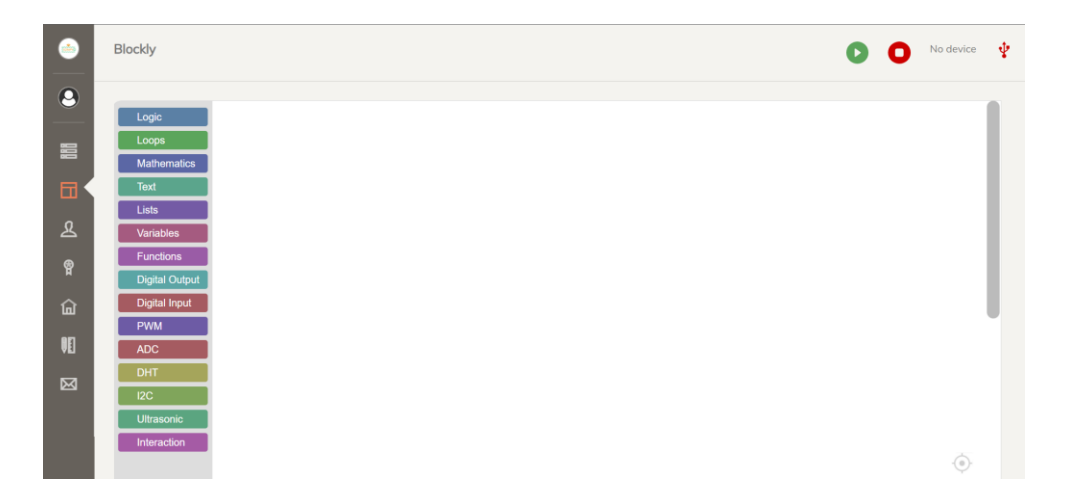

O Blockly oferece uma variedade de blocos para construir diferentes programas, consoante as suas necessidades. Todos os blocos podem ser acedidos através da barra "Blocks" à esquerda, onde são apresentadas todas as categorias de codificação. Os blocos de codificação podem ser arrastados e largados no espaço de codificação branco. Cada categoria oferece várias opções de codificação.

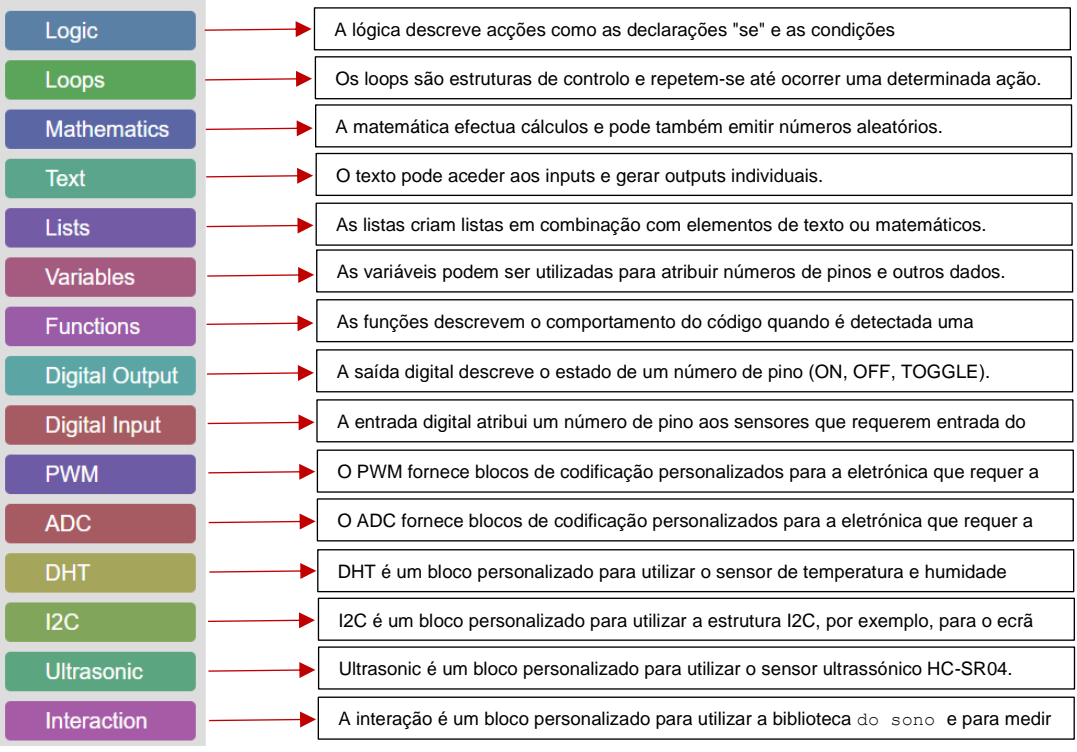

*Este projeto foi financiado com o apoio da Comissão Europeia. Esta publicação [comunicação] reflecte apenas* 12 *as opiniões do autor e a Comissão não pode ser responsabilizada por qualquer utilização que possa ser feita da informação nela contida.*

![](_page_13_Picture_0.jpeg)

![](_page_13_Picture_2.jpeg)

## <span id="page-13-0"></span>**5. Distintivos**

O SCRAPY Coder atribui distintivos de conclusão a cada projeto concluído. Estes distintivos podem ser acedidos através do painel de navegação à esquerda, bastando clicar em "BADGES". Na página Crachás, os utilizadores podem ver os crachás atribuídos que estão marcados como "concluídos".

![](_page_13_Picture_39.jpeg)

![](_page_14_Picture_0.jpeg)

![](_page_14_Picture_2.jpeg)

# <span id="page-14-0"></span>**6. Soluções para projectos**

Projeto n.º 1 - Sensor de reserva para automóvel de bricolage

![](_page_14_Picture_32.jpeg)

![](_page_15_Picture_0.jpeg)

![](_page_15_Picture_2.jpeg)

Projeto n.º 2 - Servomotor de rastreio da luz

![](_page_15_Figure_4.jpeg)

Projeto n.º 3 - Detetar o intruso

![](_page_15_Picture_6.jpeg)

![](_page_16_Picture_0.jpeg)

![](_page_16_Picture_2.jpeg)

Projeto n.º 4 - Controlador de semáforos

![](_page_16_Picture_5.jpeg)

![](_page_17_Picture_0.jpeg)

![](_page_17_Picture_2.jpeg)

Projeto nº 5 - Movimentar o motor com um joystick

![](_page_17_Picture_25.jpeg)

![](_page_18_Picture_0.jpeg)

![](_page_18_Picture_2.jpeg)

Projeto n.º 6 - Deteção de objectos

![](_page_18_Picture_4.jpeg)

Projeto n.º 7 - Sistema de jardinagem

![](_page_18_Picture_6.jpeg)

![](_page_19_Picture_0.jpeg)

![](_page_19_Picture_2.jpeg)

Projeto n.o 8 - Estação de temperatura (Celsius, Fahrenheit)

![](_page_19_Picture_4.jpeg)

![](_page_20_Picture_0.jpeg)

![](_page_20_Picture_2.jpeg)

Projeto n.o 9 - Alarme de incêndio

![](_page_20_Picture_4.jpeg)

Projeto n.º 10 - Secador de roupa inteligente

![](_page_20_Picture_6.jpeg)

![](_page_21_Picture_0.jpeg)

![](_page_21_Picture_2.jpeg)

Projeto n.o 11 - Luz de bater

![](_page_21_Picture_4.jpeg)

Projeto n.o 12 - Alarme de deteção sonora

![](_page_21_Picture_6.jpeg)